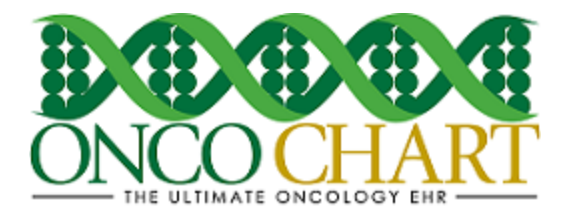

## **Secure Messaging**

For at least 1 unique patient seen by the MIPS eligible clinician during the performance period, a secure message was sent, by the MIPS eligible clinician, using the electronic messaging function of CEHRT to the patient (or the patient-authorized representative), or in response to a secure message sent by the patient (or the patient-authorized representative) during the performance period.

## **How to meet this measure using ONCOCHART** –

You must be subscribed to the patient portal to meet this measure*. Contact ONCOCHART support for more information regarding the patient portal.*

You can send a secure message to a patient using one of three methods.

**1.)** Click the ONCOCHART message icon then click on the *Patient Secure Messages* tab.

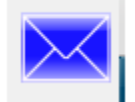

Click Compose. Click To... Only patients who have completed portal registration will be available. Fill out the email then click *Send*. Within a few minutes, the patient will receive the secure email.

**2.)** Find the patient in the patient select screen.

Right click on the patient.

Left click *Send Secure Mail*. (This will only be available for patients who have completed the portal sign up process.)

Fill out the email then click *Send*.

Within a few minutes, the patient will receive the secure email.

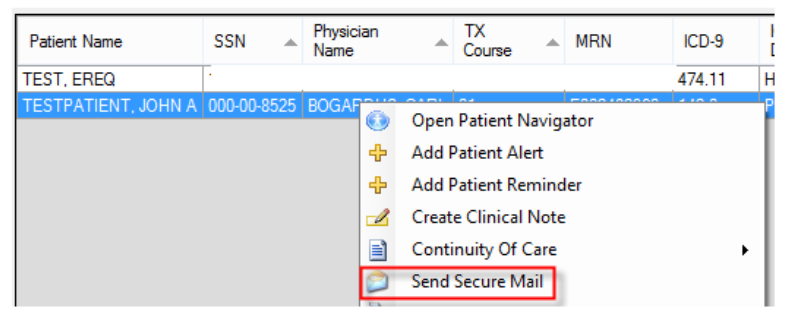

Reviewed and modified on 12/19/2016. This document is the property of BMSi, Inc, and it for the sole use of the intended recipient(s) and may contain classified, proprietary, confidential, trade secret or privileged information. Any unauthorized review, use, disclosure or distribution is prohibited and may be a violation of law.

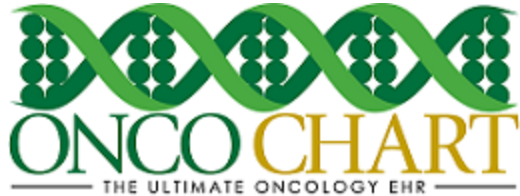

**3.)** From within the patient chart...

Click *Menu.*

Left click *Send Secure Mail*. (This will only be available for patients who have completed the portal sign up process.)

Fill out the email then click *Send*.

Within a few minutes, the patient will receive the secure email.

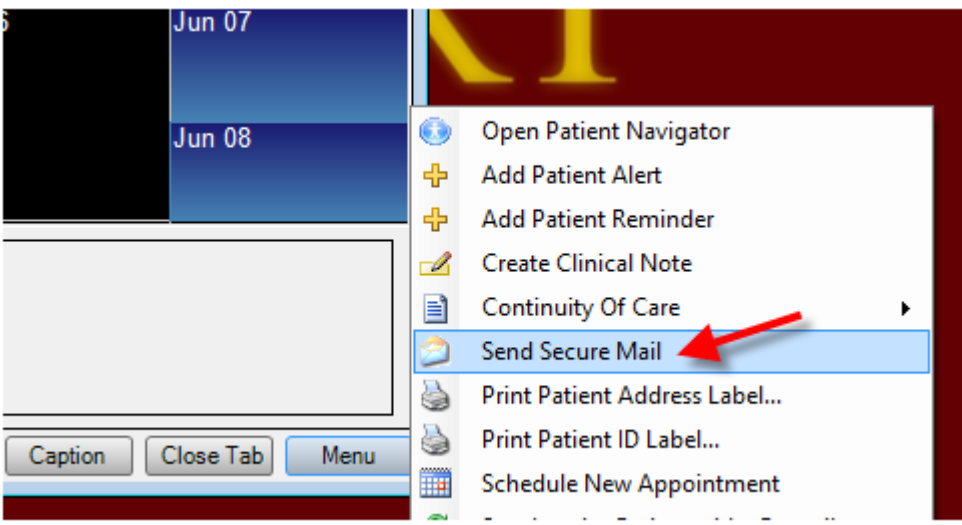

You can reply to a secure message to a patient using the method below.

**4.)** Click the ONCOCHART message icon then click on the *Patient Secure Messages* tab.

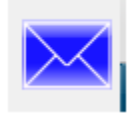

Highlight a message sent to you from a patient. Click Reply. Fill out the email then click *Send*. Within a few minutes, the patient will receive the secure email.